# **Tipp Nr.: 2015-06**

**Thema : Allplan-Nevaris CADAVA-Schnittstelle konfigurieren** 

Software: Ab Nemetschek Allplan 2015 und Nevaris 2

### Hintergrund:

Aus Allplan kann eine grafische Mengenermittlung für die Ausschreibung nach Nevaris übergeben werden. Dazu gibt es auf der Seite von Allplan und auf der Seite von Nervaris Einstellungen zu konfigurieren

### Antwort: So geht's:

### NEVARIS

In Verwalten unter Allgemein – Programmeinstellungen aktivieren Sie die "Allplan-Anbindung"

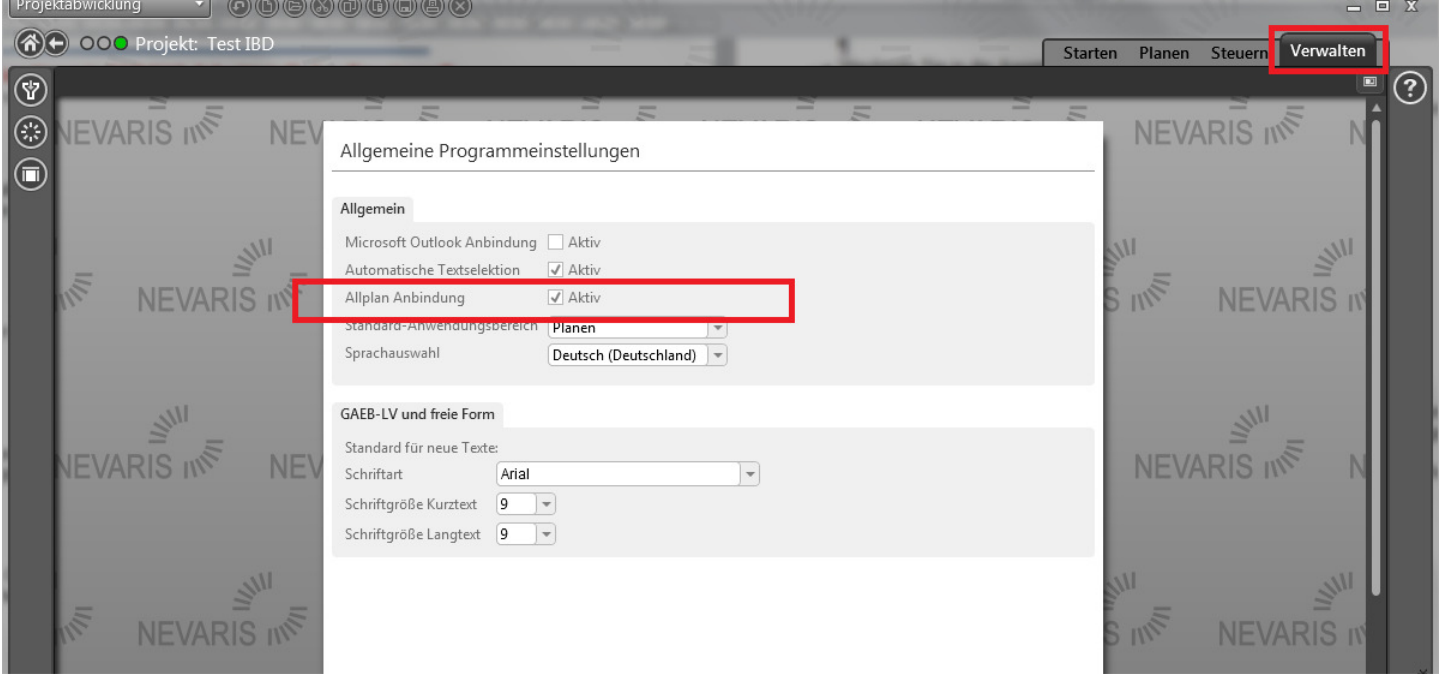

In Nevaris sollte außerdem ein Elementbuch eingerichtet sein

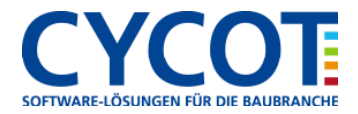

## ALLPLAN

- Hier wird die Recherche und das Elementbuch von Nevaris eingestellt.
- Wechseln Sie in den Dialog "Projekt neu, Öffnen"
- Per Rechtsklick öffnen Sie im gewünschten Projekt dessen Eigenschaften
- Bei CAD-AVA Projektzuordnung wählen Sie Nevaris

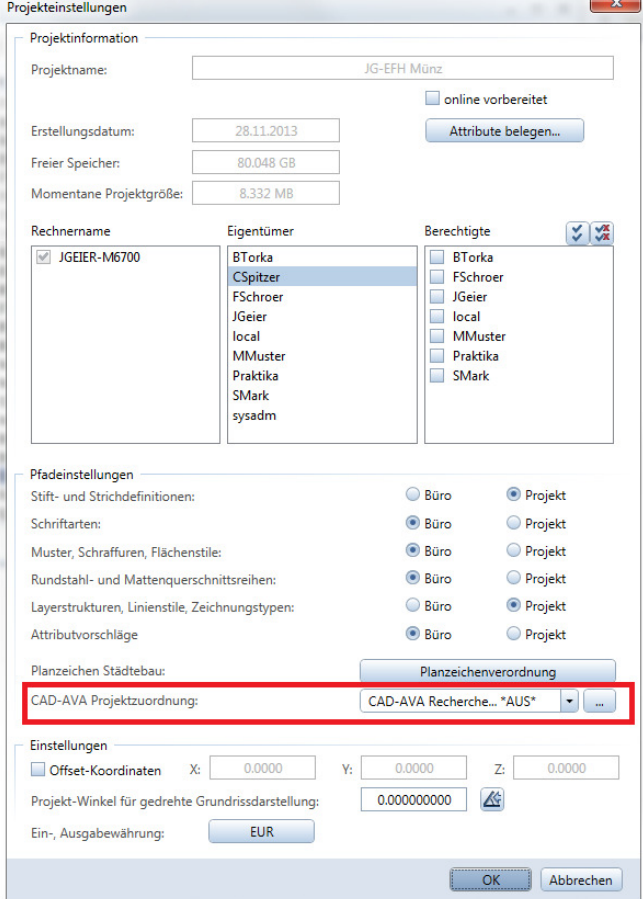

Im folgenden Dialog gehen Sie auf Neu und wählen das gewünschte Elementbuch aus

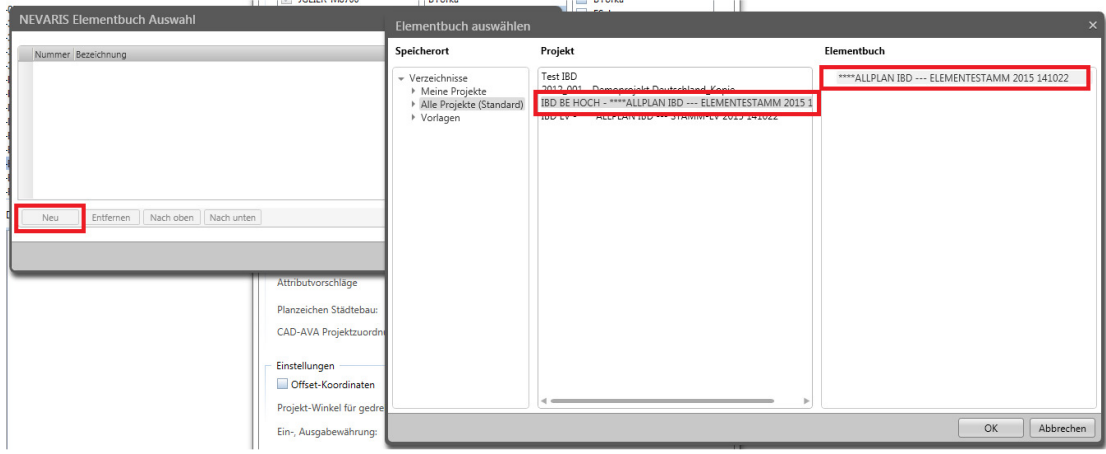

Danach OK. Die CAD-AVA Mengenübergabe kann nun genutzt werden.

Weitere Infos, Hilfe, Videotrainings zu Nemetschek Allplan uvm. unter: www.allplanlernen.de © CYCOT GmbH / Jörg Geier (Alle Angaben ohne Gewähr!)

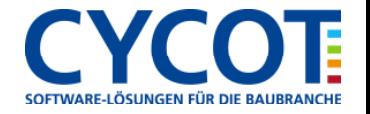